### **Administering MMR Immunisations**

In response to the ongoing Measles outbreak in New Zealand, the Ministry of Health provided instructions for Practice Management Systems to correctly record MMR vaccines in the NIR for different age groups. To support this Intrahealth released an MMR care plan package in 2019, that is still available for download from the Intrahealth Solutions centre.

This document focuses on administering these MMR immunisations. The steps below describe the process of adding the care plan and completing the MMR immunisation(s) for individuals aged 13 years and older with the applicable Indication code of Primary Course (5), Booster (6) or Standard (Stn).

#### **MMR Care Plan**

Add the Care Plan highlighted below to the Patient record. If this care plan is not available in your system, it can be downloaded from the Intrahealth Solutions centre. If you require assistance in obtaining the care plan, please contact Support.

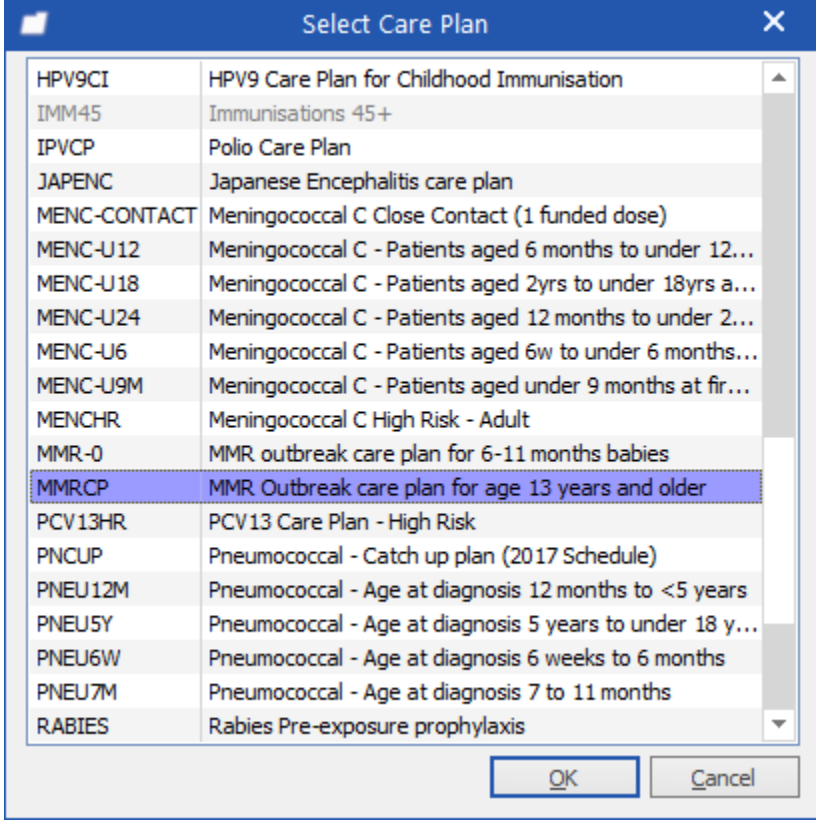

### **Completing an Immunisation**

- 1. Go to **Clinical**\ **Care Plans** on the menu bar and select the required patient.
- 2. Highlight the required intervention of the MMRCP care plan and click  $\checkmark$ , or right-click and select **Complete**. The **Intervention Completion** window appears.

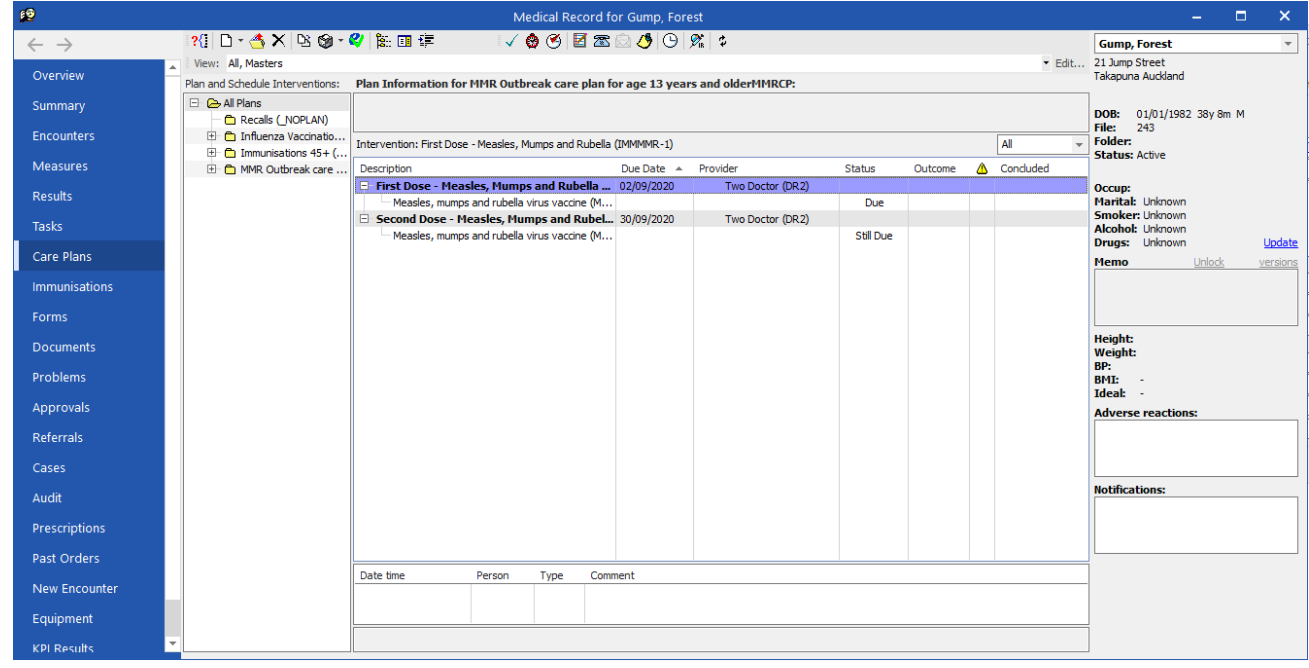

3. Complete the required fields.

# Intrahealth

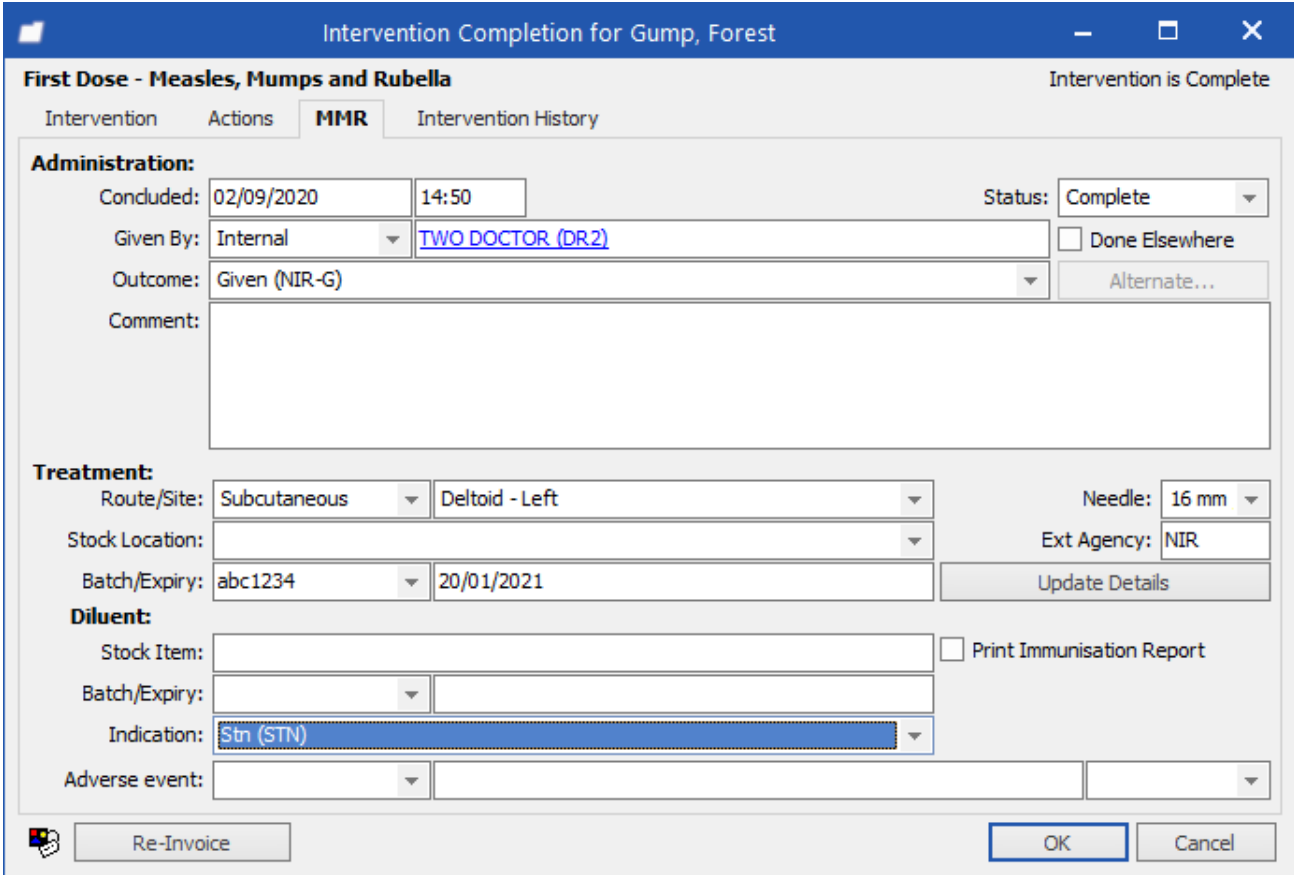

- 4. Change the **Indication** field to the appropriate value from the dropdown list.
- 5. Click **OK** to complete the immunisation. The **Invoice** window appears.
- 6. Review the details and make sure the information in the invoice is correct. Click on **Pay Later** to proceed with the claim.

# Intrahealth

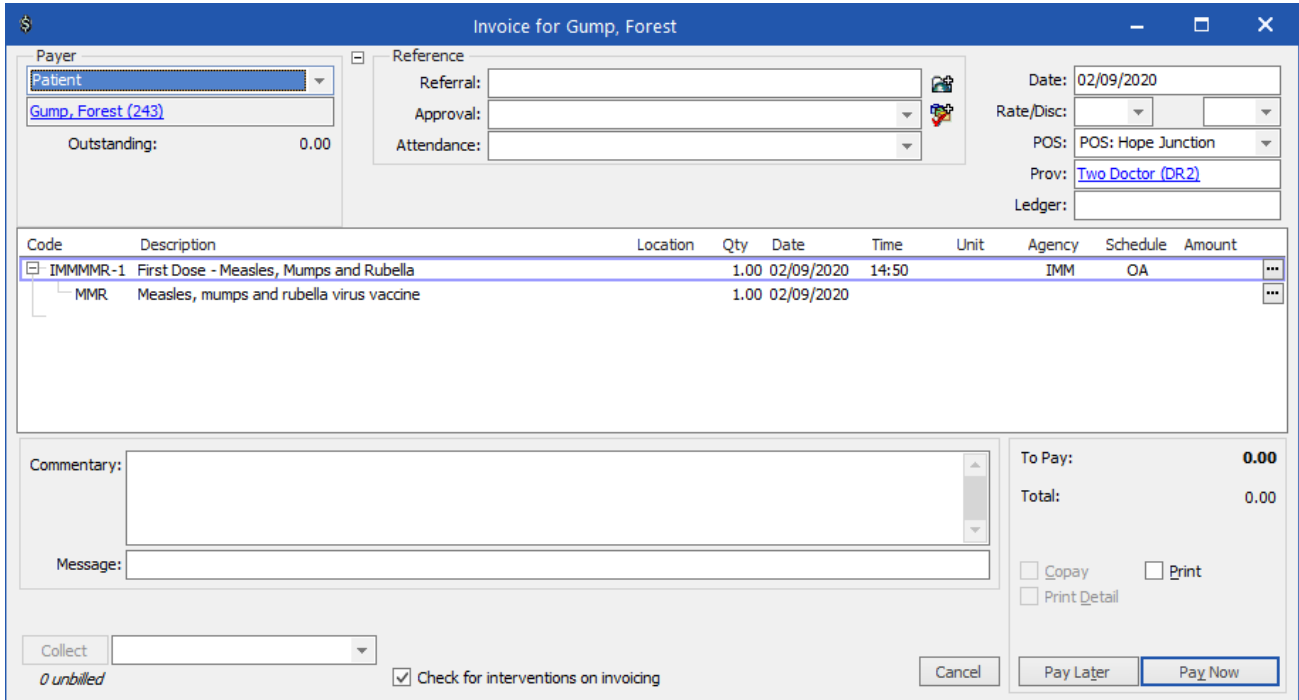

7. The processing of claims has not changed.